# **Licensing and Activation**

### <span id="page-0-0"></span>**How Licensing Works**

Ignition's licensing is very unique and extremely easy to use because Ignition is licensed by the server, not the client. You only need one license for your server, and any clients are automatically included. In addition to that, an Ignition licensed is unlimited and sold based on which modules you want. Unlimited Clients, Tags, projects and anything else you can think of. Buy only the modules you need, and don't worry about running into limits. If you want to test other modules, you don't need to do anything extra because of our built-in Trial mode. All unlicensed modules will automatically be in a resettable 2 hour trial mode.

# <span id="page-0-1"></span>**Trial Period**

Our goal, at Inductive Automation, is to provide an easy way to access and learn Ignition. We want everyone to have the opportunity to try Ignition and start working with it with no restrictions. You can download Ignition from our webpage, install it, and start using it for 2 hours at a time. At the end of the 2 hour time period, all modules will stop running, but don't panic, you can reset the timer to run for another 2 hours. You can reset the timer as many times as you want, so go for it! The Gateway Webpage and the Designer are not affected by this trial, so you can develop for as long as you want without interruption. If you do have a license, any unlicensed modules will run in this Trial mode, but licensed modules will never timeout! To learn more, go to [About the Trial Period.](https://docs.inductiveautomation.com/display/DOC79/About+the+Trial+Period)

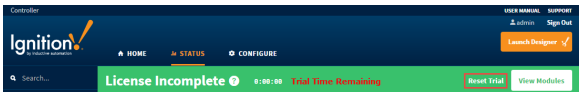

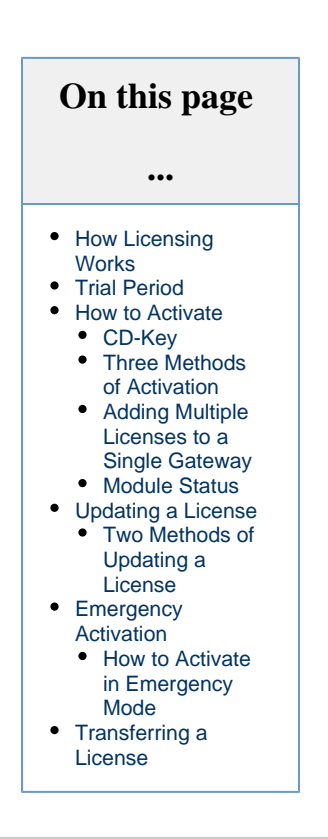

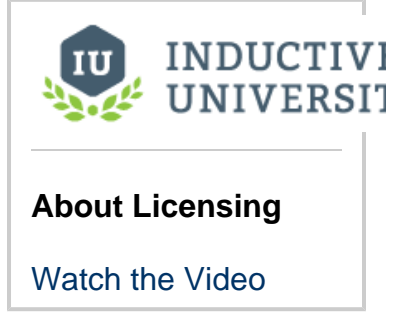

# <span id="page-0-2"></span>**How to Activate**

#### <span id="page-0-3"></span>**CD-Key**

When a license is purchased you receive a CD-Key, a six-digit code that identifies your purchase. You use this CD-Key to activate the software online through the Ignition Gateway. If you later want to add any additional modules, your account is updated and you can re-use your existing CD-Key to activate the new features. You can also unactivate your CD-Key, and reuse it to activate Ignition on a different machine as many times as you want. Once your copy of Ignition is successfully activated, it never needs an internet connection again.

# <span id="page-0-4"></span>**Three Methods of Activation**

You can activate your license in three ways:

- **Over the Internet** from the System > Licensing section on the Gateway webpage, your request to activate your Gateway is [activate](https://docs.inductiveautomation.com/display/DOC79/License+Activation) [d over the internet.](https://docs.inductiveautomation.com/display/DOC79/License+Activation)
- **Manually** if you don't have an internet connection, you can follow the offline activation process in the [Activating Manually section.](https://docs.inductiveautomation.com/display/DOC79/License+Activation#LicenseActivation-OfflineActivation)

**USB License Key (also known as [HASP Module](https://docs.inductiveautomation.com/display/DOC79/HASP+Module))** - If you anticipate that the installation might move from server to server  $\bullet$ frequently, you may want to consider purchasing a USB / (HASP) license key to ease transition to new servers. This also makes things more convenient when the server is being deployed in an area without an active internet connection.

<span id="page-1-0"></span>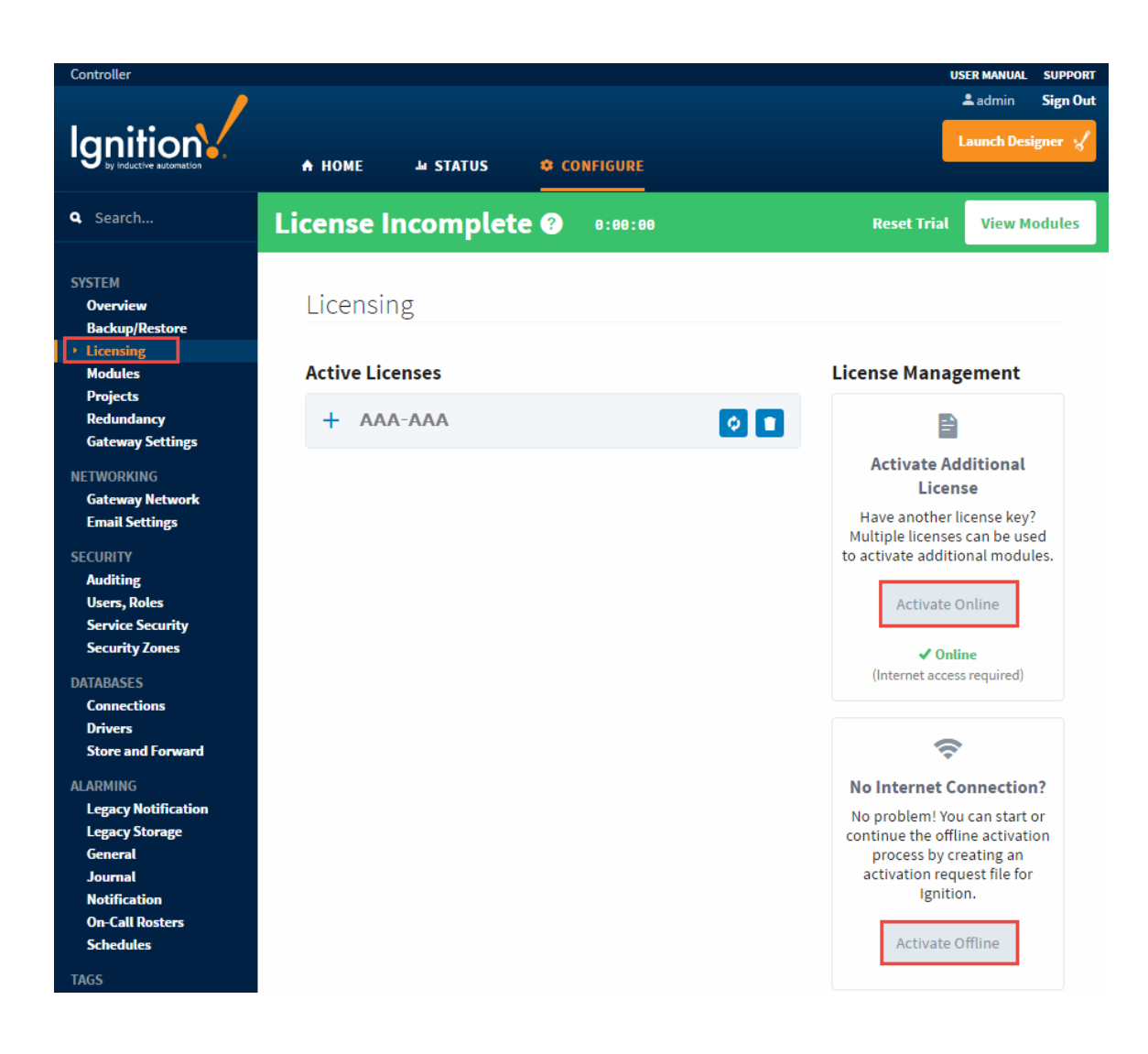

#### **Adding Multiple Licenses to a Single Gateway**

In order to better support our community of third-party module authors, we now allow for multiple license keys to be installed on a single Gateway. A third-party module author can issue a license key for their module directly to a customer, whereby, they can immediately do an install of the module. To learn more, check out the [Third-Party Module Showcase](https://inductiveautomation.com/moduleshowcase/) to find and purchase modules that extend Ignition's functionality.

It is important to note that there may only be one license on it with a platform version per gateway. The platform will look similar to the picture below. If you try and activate a second license with a platform onto a gateway that already has a license with a platform, the new license will overwrite the previous license.

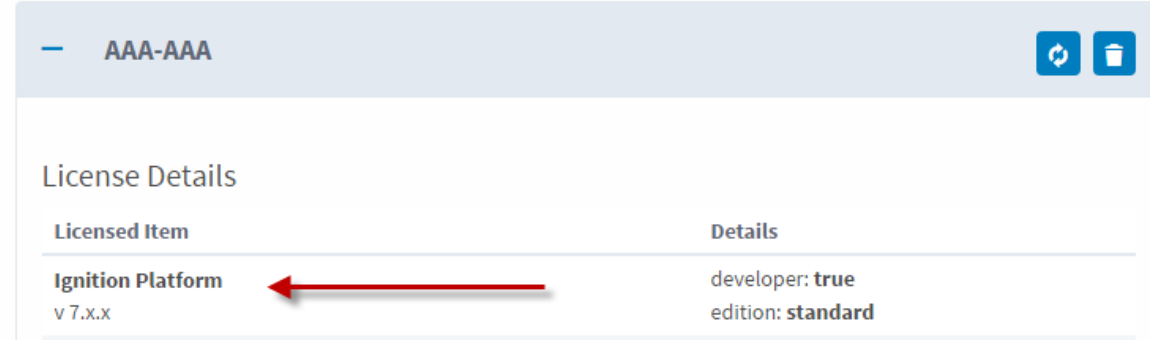

#### <span id="page-2-0"></span>**Module Status**

It's important to know which version of a module you have installed and which version of the module you are licensed for. You could have a license for another version of a module so it's not going to work correctly until you have the correct version of the license. It's always a good idea for you to verify the versions on your installed modules by going to the **Modules** page in the Gateway Webpage or by clicking **View Modules** in the green banner.

Here you can see all the modules that are currently running with their version numbers and license status. The licenses are either in **Trial, Ac tivated,** or **Free** mode. On this page, you can add or remove modules from your Ignition. If you are licensed for a module you are running, it will run in **Activated** mode. If you are not licensed for a module you are running, it will run in **Trial** mode until the Trial time is expired.

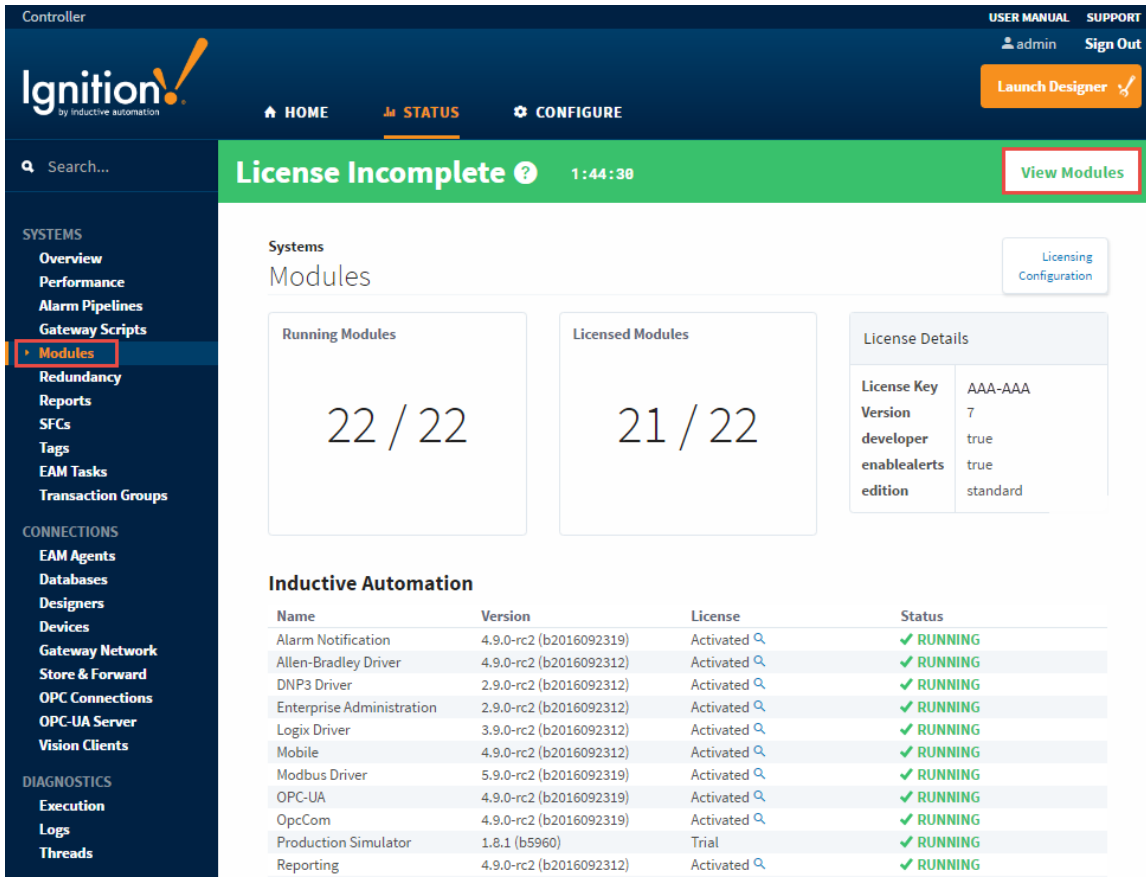

# <span id="page-2-1"></span>**Updating a License**

<span id="page-2-2"></span>If you want to add more modules to your existing license, just call [Inductive Automation Support](https://support.inductiveautomation.com/) and we can add whatever you need. Once we upgrade your CD-Key to add or remove modules, your license needs to be updated. You [update a license](https://docs.inductiveautomation.com/display/DOC79/Updating+a+License) using the same CD-Key from the **Configure > Licensing** section on the Gateway webpage.

### **Two Methods of Updating a License**

You can update your license in two ways:

- **With an Internet Connection** from the System > Licensing section on the Gateway webpage, [update your Gateway license over](https://docs.inductiveautomation.com/display/DOC79/Updating+a+License)  [the internet](https://docs.inductiveautomation.com/display/DOC79/Updating+a+License).
- **Without an Internet Connection** if you don't have an internet connection, you can follow the offline update process in the [Without](https://docs.inductiveautomation.com/display/DOC79/Updating+a+License)  [an Internet Connection](https://docs.inductiveautomation.com/display/DOC79/Updating+a+License) section.

# <span id="page-3-0"></span>**Emergency Activation**

In cases where you may have a hardware or OS failure and you cannot unactivate a license, Ignition provides an [Emergency Activation](https://docs.inductiveautomation.com/display/DOC79/Emergency+Activation) mode. In this mode, you can temporarily activate your license for 7 days giving you enough time to contact [Inductive Automation Support.](https://support.inductiveautomation.com/)

#### <span id="page-3-1"></span>**How to Activate in Emergency Mode**

Activating your license in emergency mode is exactly the same as activating with your normal license, you don't have to do anything different because Ignition handles it all for you. See [License Activation page](https://docs.inductiveautomation.com/display/DOC79/License+Activation) for details on how to activate. The Gateway will know to run in emergency activation mode and it will display a timer stating how many days, hours, and minutes you have remaining in the Emergency Activation Mode banner. Any time before it expires, you can contact [Inductive Automation Support](https://support.inductiveautomation.com/) to get your license fixed.

# <span id="page-3-2"></span>**Transferring a License**

You can transfer your license from one machine to another by unactivating the currently licensed machine and activating another one. The process is very similar to the licensing activation procedure, but only in reverse. Once again, there are two methods of transferring a license, over the internet or without the internet. Unactivation occurs immediately over the internet, and makes this license available for activation on another machine. To learn more, refer to the section on [Transferring a License.](https://docs.inductiveautomation.com/display/DOC79/Transferring+a+License)

In This Section ...